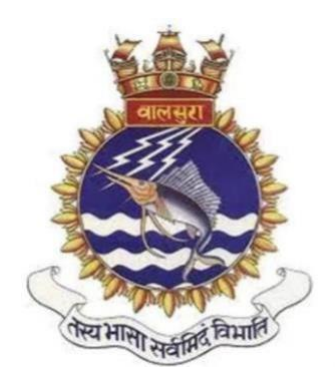

# **Workshop on**

# **Leveraging AI for Indian Navy**

# **Organised by INS Valsura**

# **USER GUIDE ON WEBEX WORKSHOP PLATFORM (FOR ATTENDEES)**

- 1. **[Important Information –](#page-0-0) Must Read**
- 2. How to Join the Workshop?
- 3. [How to ask question to](#page-5-0) presenter?
- 4. [Troubleshooting the common](#page-10-0) issues
- 5. [DO's &](#page-11-0) [DON'Ts](#page-11-0)
- *6. [Multiply reach of AI](#page-16-0) in Navy Join our team as an Affiliate*
- *7. [Sponsored Applied AI](#page-17-0) Course - Get shortlisted for a 10 hrs course*

**Contact 'Workshop Organising Team' for feedback, queries and support at** Workshop Helpline –02882527281 Email [oicits.valsura@navy.gov.in](mailto:oicits.valsura@navy.gov.in)

#### <span id="page-0-0"></span>**IMPORTANT INFORMATION**

1. Workshop on **Leveraging Artificial Intelligence Indian Navy** is being organised by INS Valsura from **19 - 21 Jan 22**. The workshop would be organised on an online platform – **Webex** over the **Internet**.

2. **Link to Workshop**. You will receive a separate confirmation email on your email (provided during registration) , a day prior to the event for each day of the webinar. **Please click on the link according to the date to join the Workshop from your browser on PC/Laptop/ Mobile Device**. Also you should not share the link provided to you with others, as the link is tagged with your email ID.

3. **System Requirement**. Following hardware and software are required to join the workshop: -

(a) **Hardware & Network**. Any PC/Laptop with microphone and internet connection (2-5 Mbps).

(b) **Software**. Any internet browser (Mozilla, Chrome etc.) may be used for Desktop users. **For mobile users, the workshop can be attended only from Webex meeting app**. You may download Webex Meeting app from Apple App Store [\(click here\)](https://apps.apple.com/in/app/webex/id833967564) and Android Playstore [\(click](https://play.google.com/store/apps/details?id=com.cisco.webex.meetings) here).

**4. Audio/ Video**. You will join the workshop in listen-only mode and your video will not be visible to the moderator (Valsura), Speaker (presenter) and other attendees. Unless you are presenting a paperin theWorkshop, you do notrequire to have a camera or share your video. If you are presenting a paper in the Workshop, you will receive a separate guide from us on how to present your paper on the Webex platform. Your audio will be disabled by default in the Workshop. When you are allowed by the moderator to ask a question in the Workshop, you will get a notification for enabling mic and for that time, your audio will be audible to all attendees. At the event at the time of asking questions, your video will not be visible to any of the attendees, presenters or moderator. If you don't have a microphone, you can still ask questions by typing the same on the keyboard. The details of how to ask questions are explaine[d](#page-8-0) [here.](#page-8-0) **The moderator will send you a request to enable your video and audio at his discretion, if the same is required to be made visible to everyone.**

Once you join the workshop as an attendee, you will be able to see the speaker's video feed. When a speaker is sharing a presentation, all attendees will see the presentation in the main window and video feeds will be automatically moved to the right side of the main window. Other features such as Q&A is explained in the following pages.

#### **HOW TO JOIN THE WORKSHOP?**

**Step 1**:- After click on the "Join Webinar" link (as per date) the user is redirected to their default browser and webex url will open as shown below in the image. The attendee who will select on "Join from your browser" option to connect to the webinar.

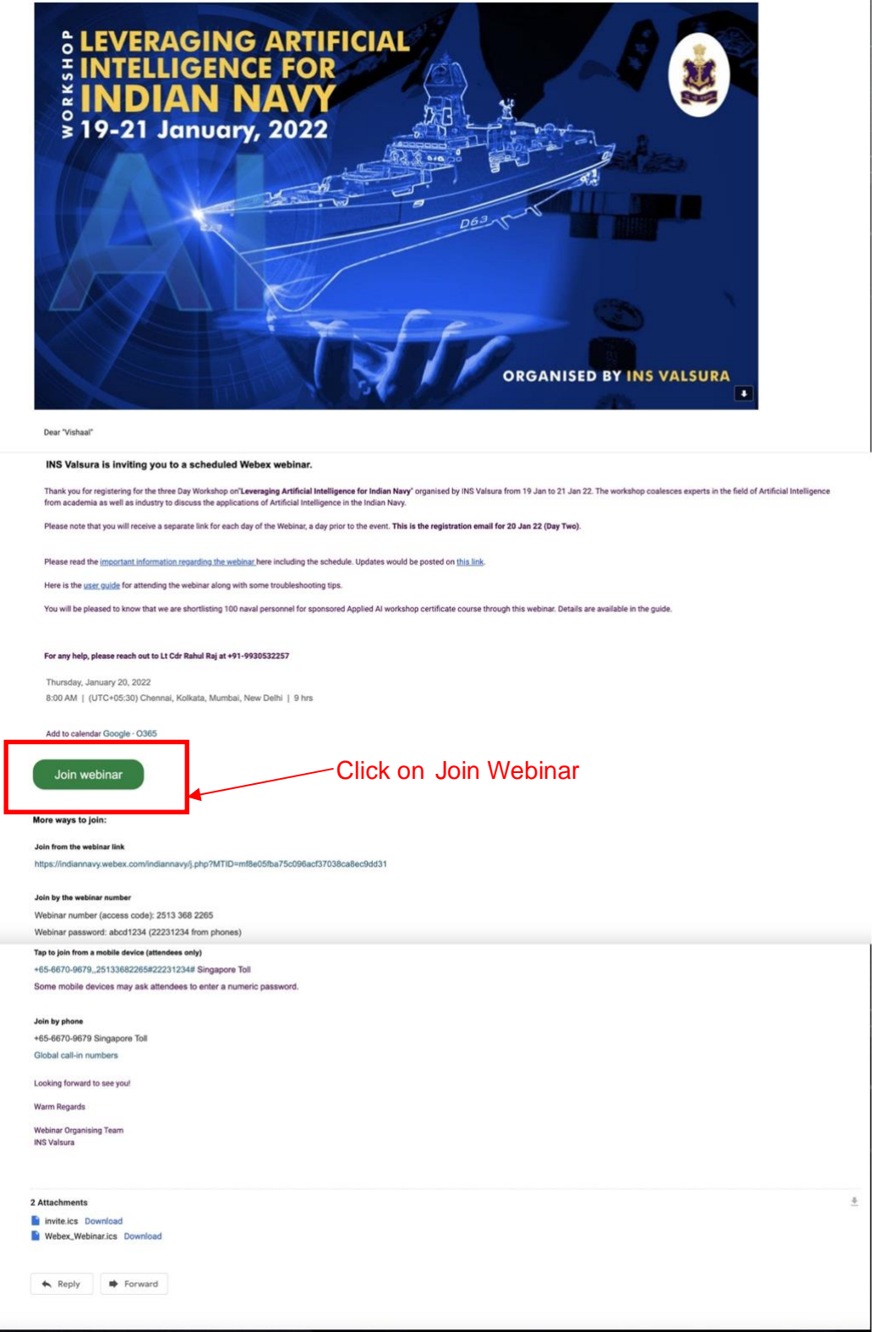

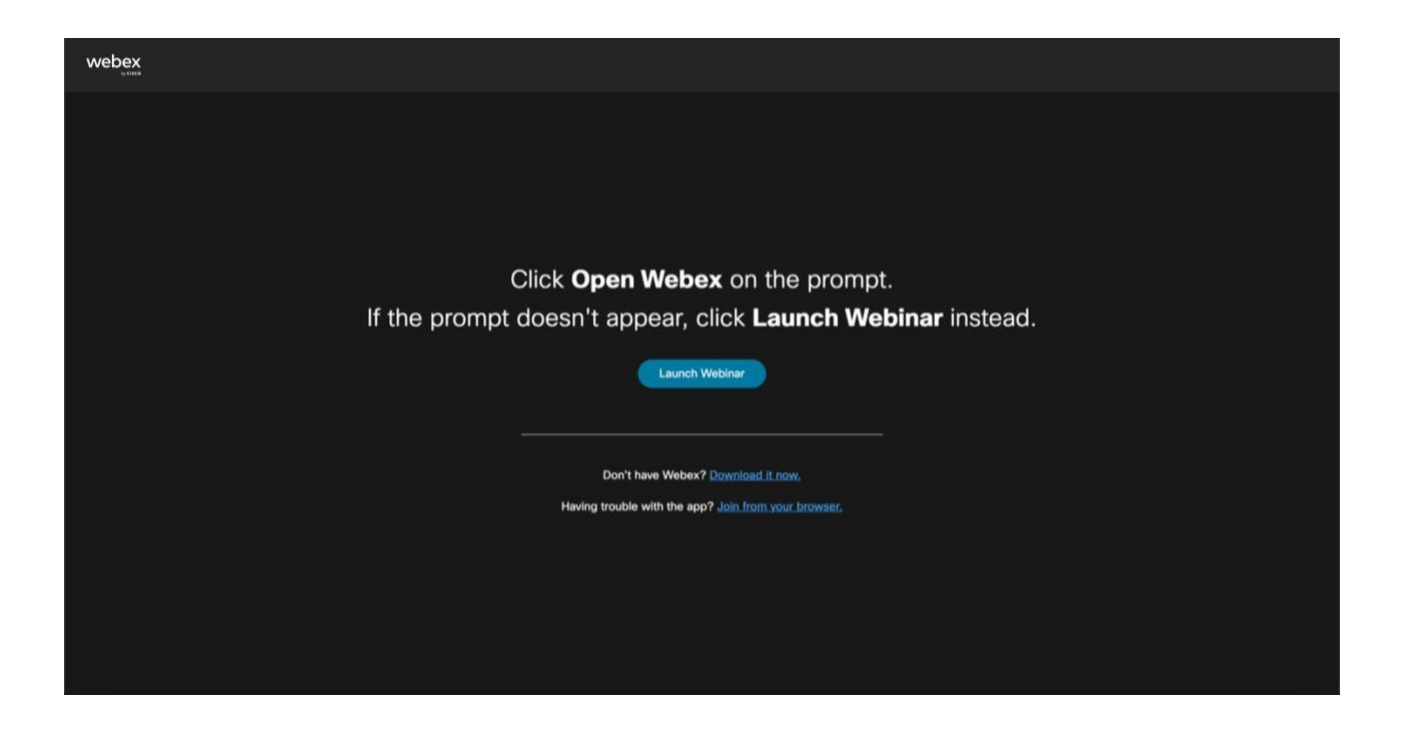

**Step 2:-** The browser will load the webinar on the browser.

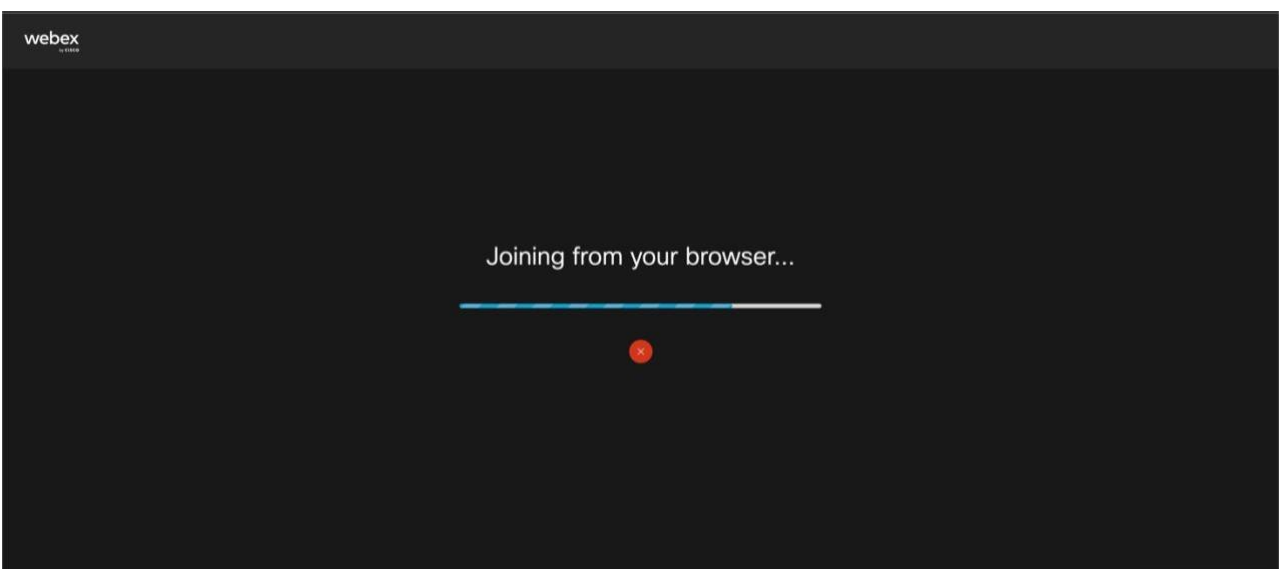

**Step 3**:- After the browser loads up the webinar and progress bar is full. A new web form is loaded with the following required information to be filled out by the user. *Name* and *Registered email address* (the address which was previously used to register) and captcha. Please use the previously registered email otherwise the attendee will not be able to join the webinar.

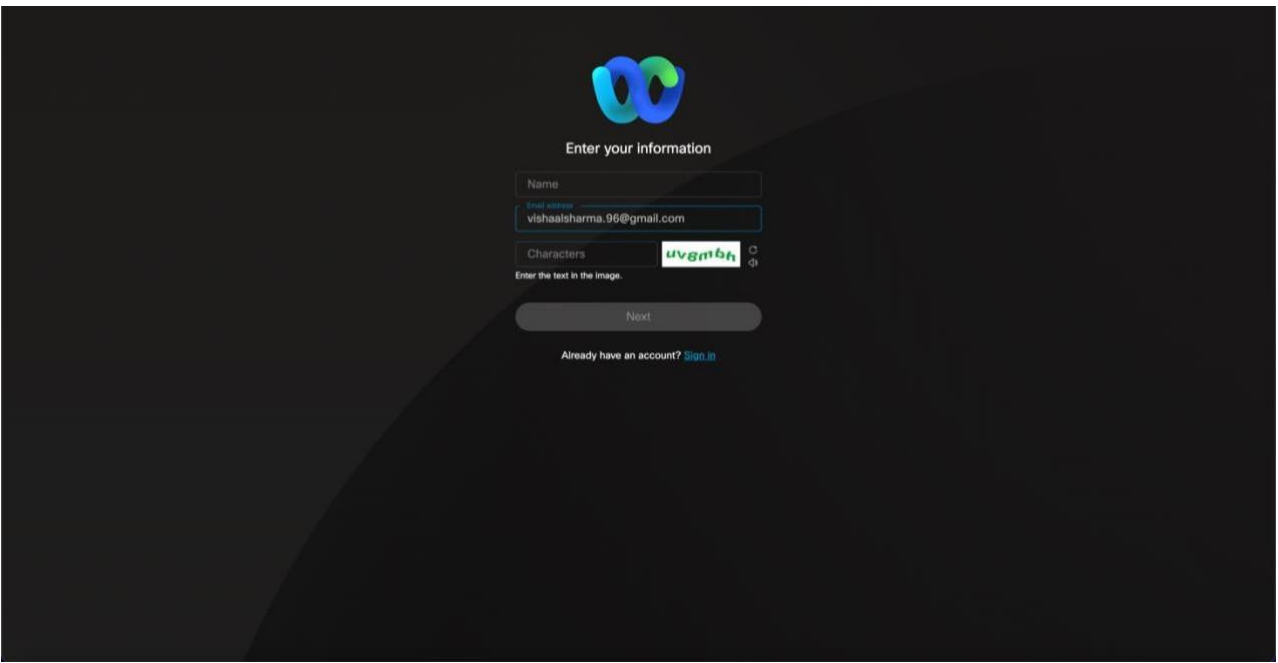

**Step 4:** The user will be able to join the webinar successfully and see their name under the attendee's panel on the right side of the screen.

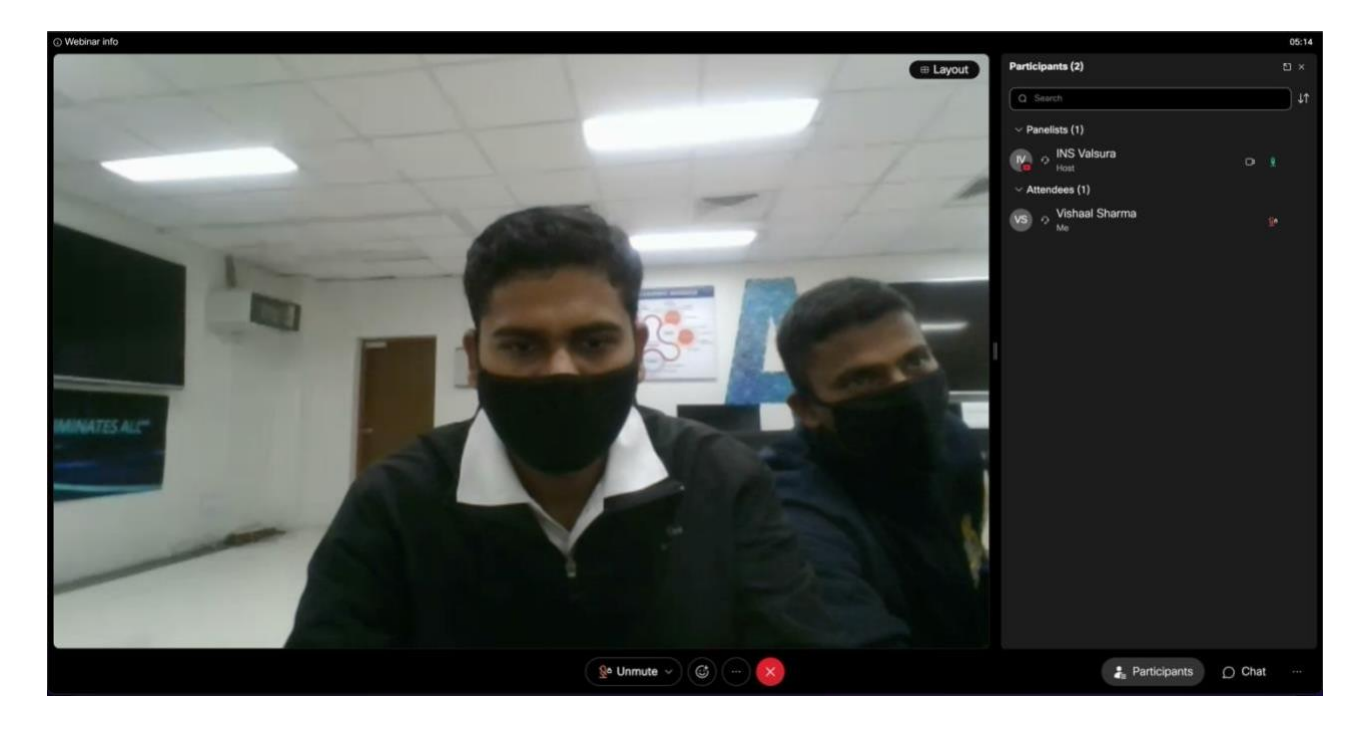

#### <span id="page-5-0"></span>**HOW TO ASK QUESTIONS TO SPEAKER?**

1. You may ask questions to the speaker either speaking directly to the speaker or typing your queries to the moderator. The procedures are as follows:-

#### (a) **ASK QUESTIONS BY SPEAKING TO THE MODERATOR**.

**Step 1:-** Click on the option "*Raise hand*" on the menu of left side as shown below. When you click the *Raise Hand*, moderator (Valsura) will get a notification that you wish to ask a question to the speaker. Thereafter, the moderator will allow your user ID to use the microphone.

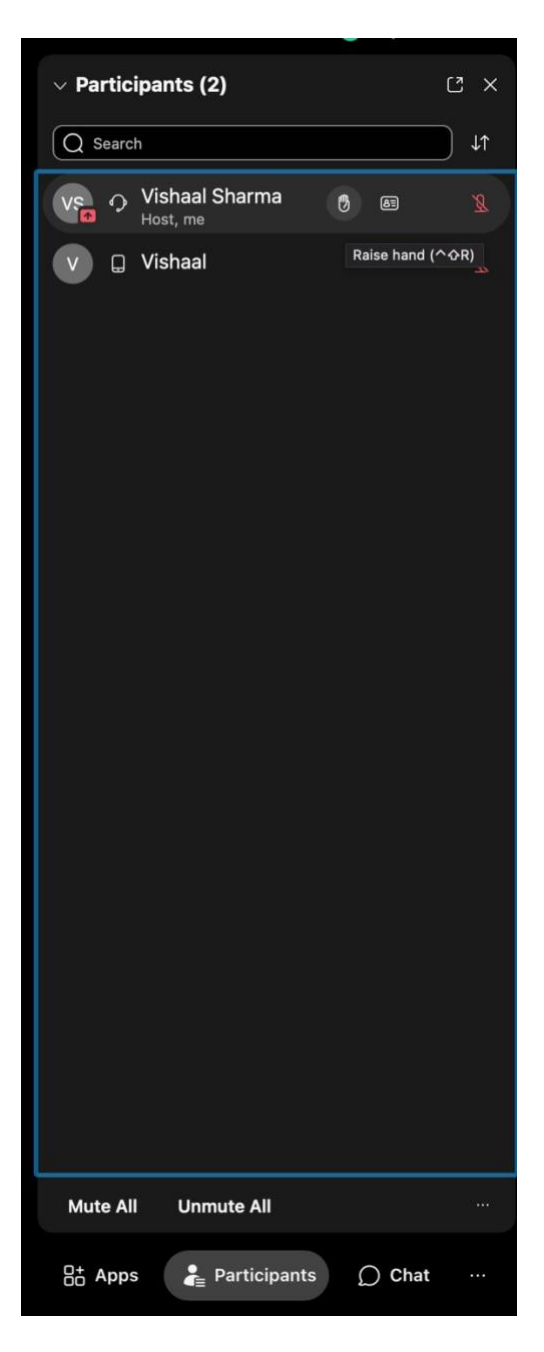

**Step 2:-** You will receive a notification to enable the microphone on your user as shown below. You are required to click on '*allow*'.

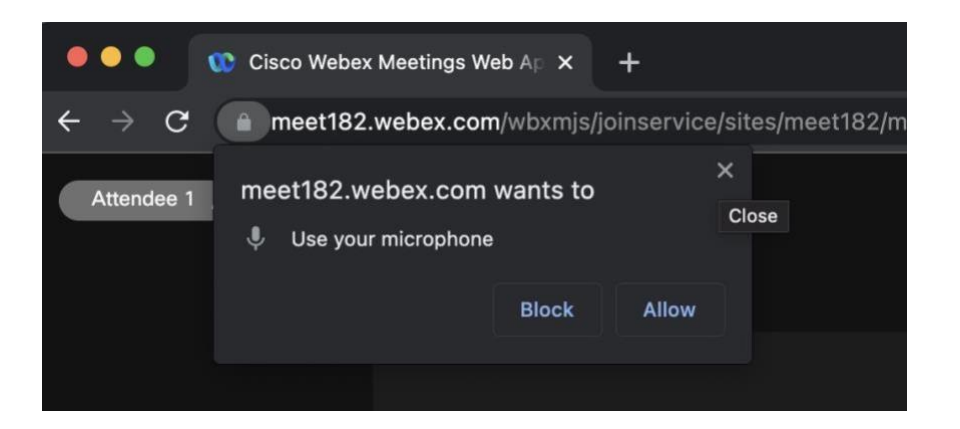

#### If there is no microphone connected to your system, you will see a warning message, as shown below:-

<span id="page-6-0"></span>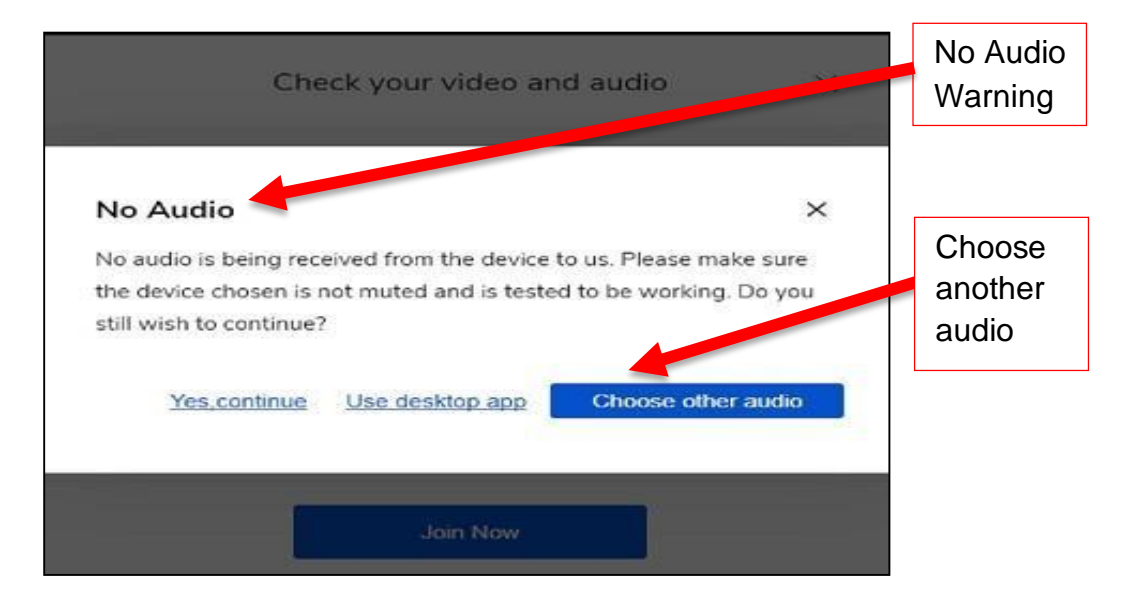

**Step 3:**-. After allowing the microphone usage, you will get a pop up as shown below to '*join now'*. If you have multiple microphone connected, you may choose accordingly. To avoid issue mentioned in previous step, you should choose the appropriate microphone device to use before clicking on 'join now' button. Also, ensure that the 'Mic' button is turned on

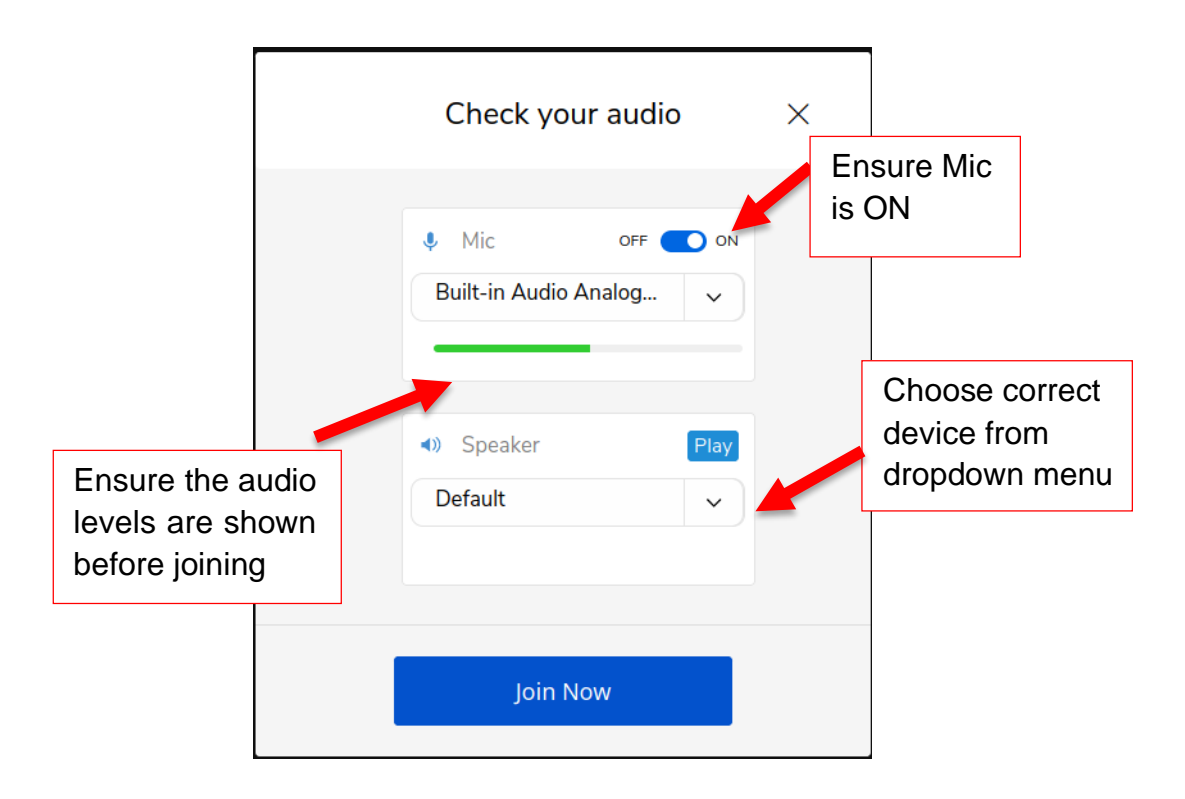

**Step 4**:- Now you may ask the question to the speaker using your microphone. While you are asking the question, your audio will be audible to presenter, moderator and all the attendees.

### (b) **ASK QUESTION BY TYPING THE QUESTION TO THE MODERATOR**.

<span id="page-8-0"></span>**Step 1**:- Click on the option "*Q&A*" on the menu of left side as shown below.

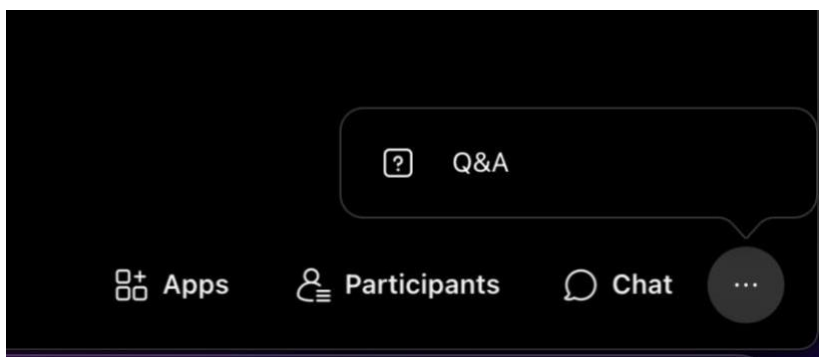

Step 2:- Here you can type your question and click on 'Ask'. Your question will be visible only to you if you select to ask questions privately to that specific speaker/panelist.

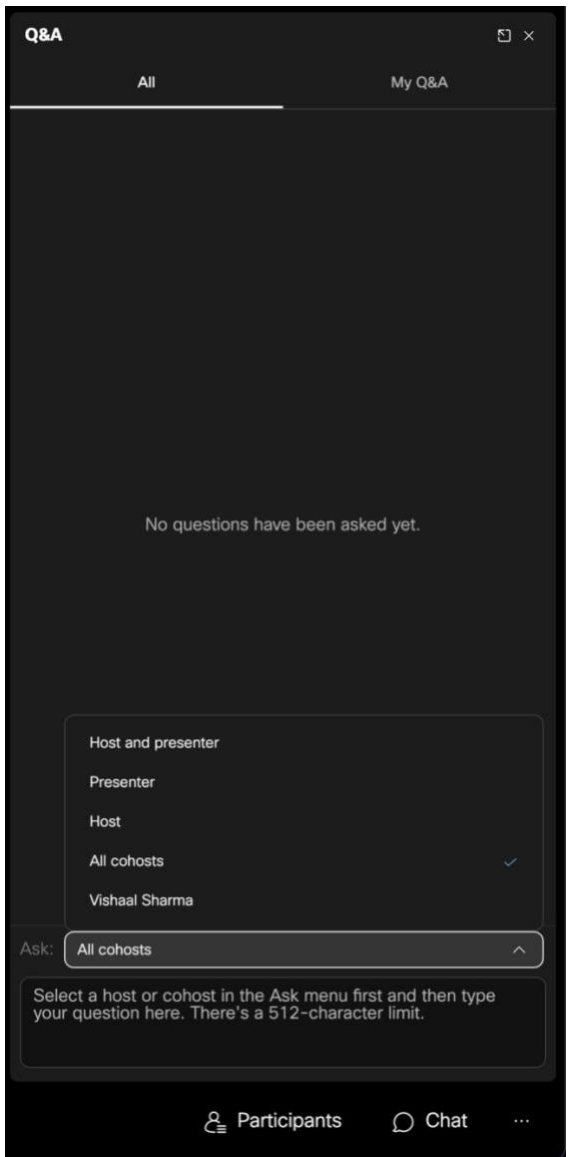

**Step 3**:- Moderator, at his discretion, chooses your question and verbally asks the presenter on your behalf.

**Step 4:-** When the presenter answers the question, the moderator will close your question in the "*Q&A*" section by typing '*Answered*' in the Q&A privately to you. **Please note that your question and the text reply will be visible only to you and moderator and not to the presenter or other attendees if you choose to ask question privately.**

#### <span id="page-10-0"></span>**TROUBLESHOOTING**

1. Common issues that you may encounter during the workshop and action to be taken to troubleshoot are as follows: -

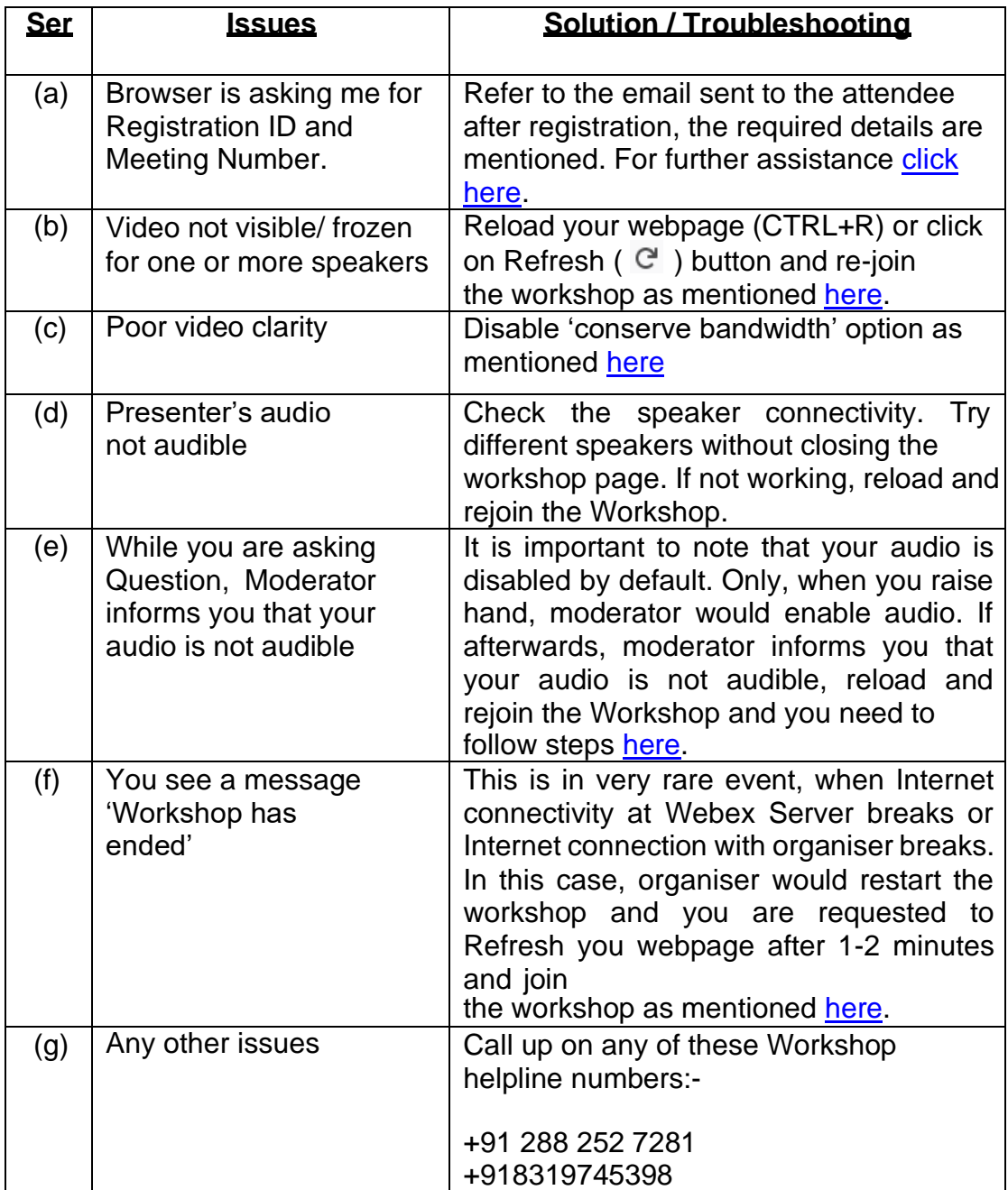

### <span id="page-11-0"></span>**WEBEX IS ASKING ME FOR REGISTRATION ID AND MEETING NUMBER**

1. If you directly access webex.com the attendee will be prompted for providing the registration ID and meeting number and click the "*Join a Meeting"* option. Follow the below steps referencing the received email post-registration. The procedures are as follows:-

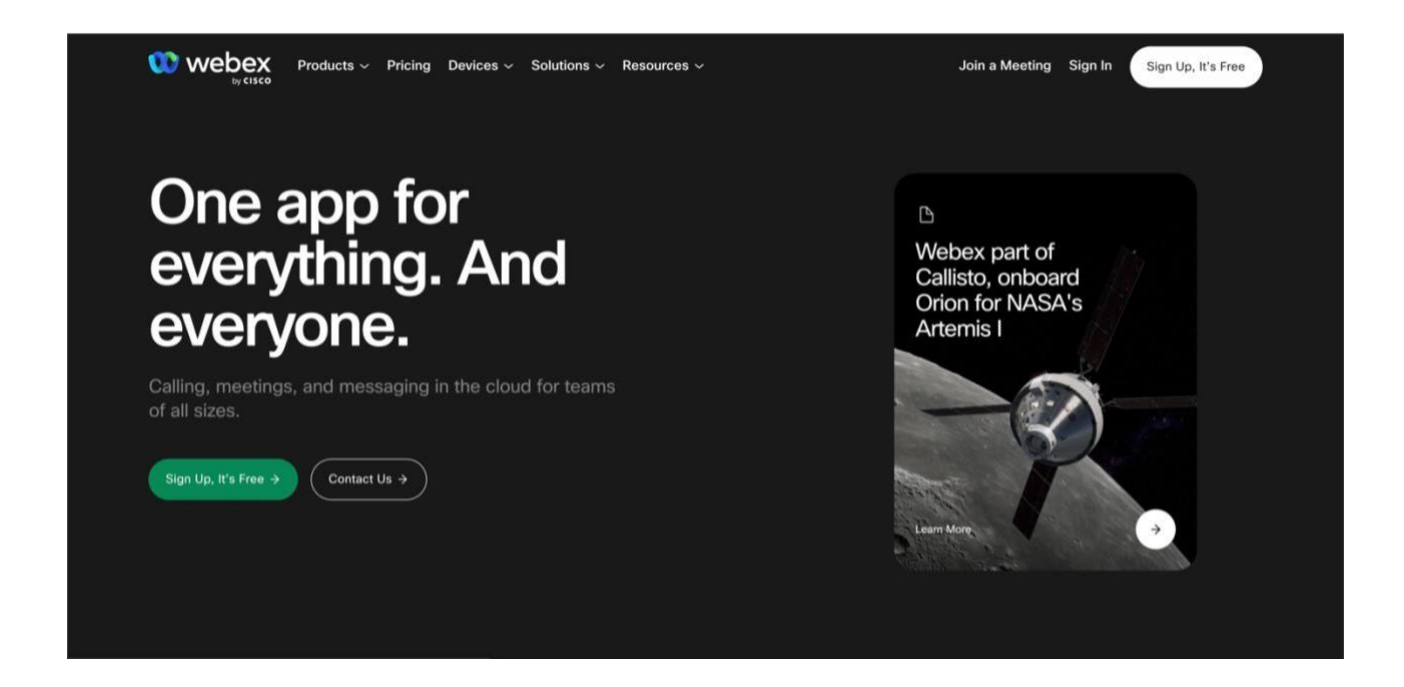

**Step 1:-** After clicking on "*Join a Meeting*" the user will be prompted for **Enter the meeting number** for which the attendee can reference the email as received from the moderator post-approval.

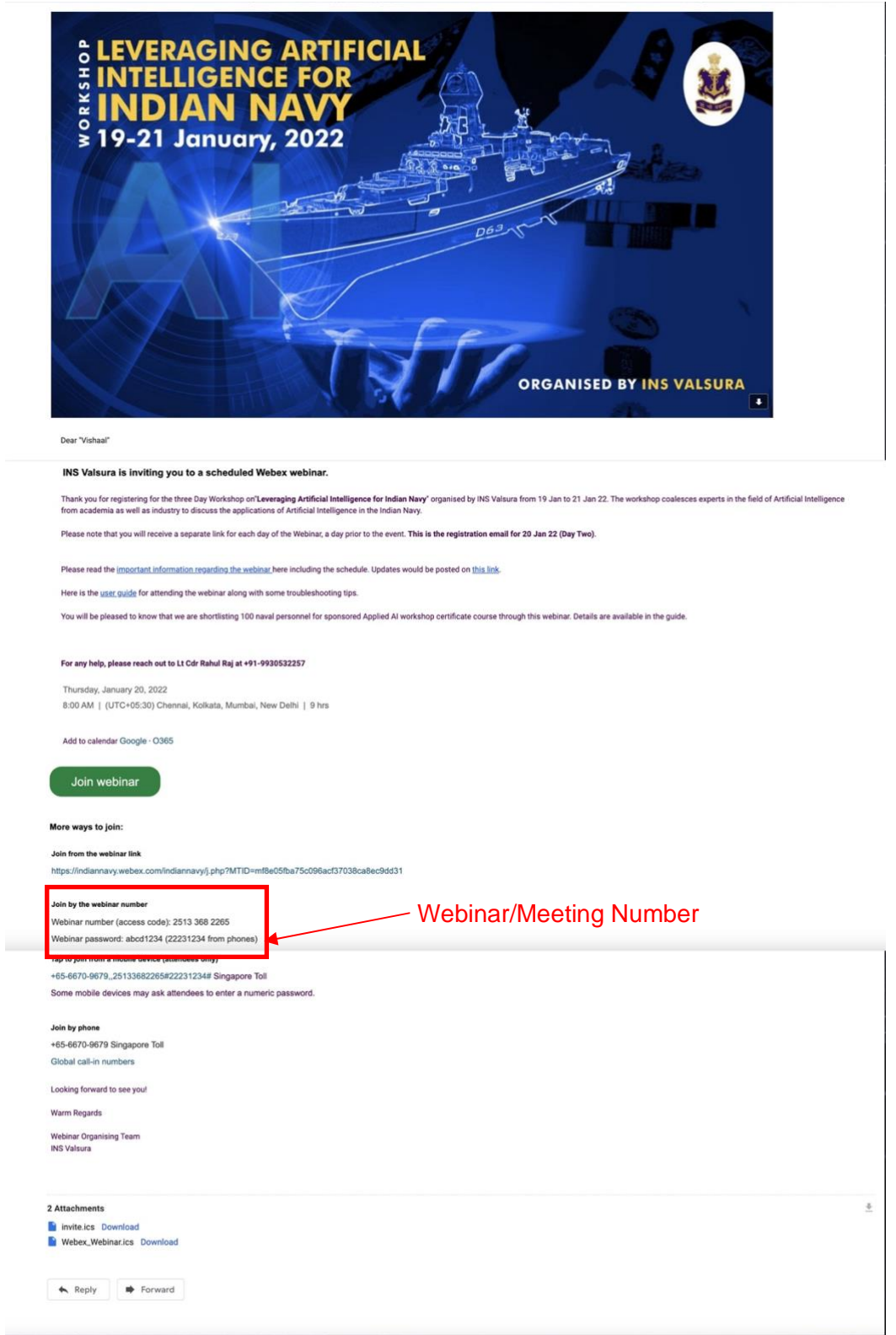

**Step 2:-** Enter the meeting number after taking reference from the received email post approval from the moderator.

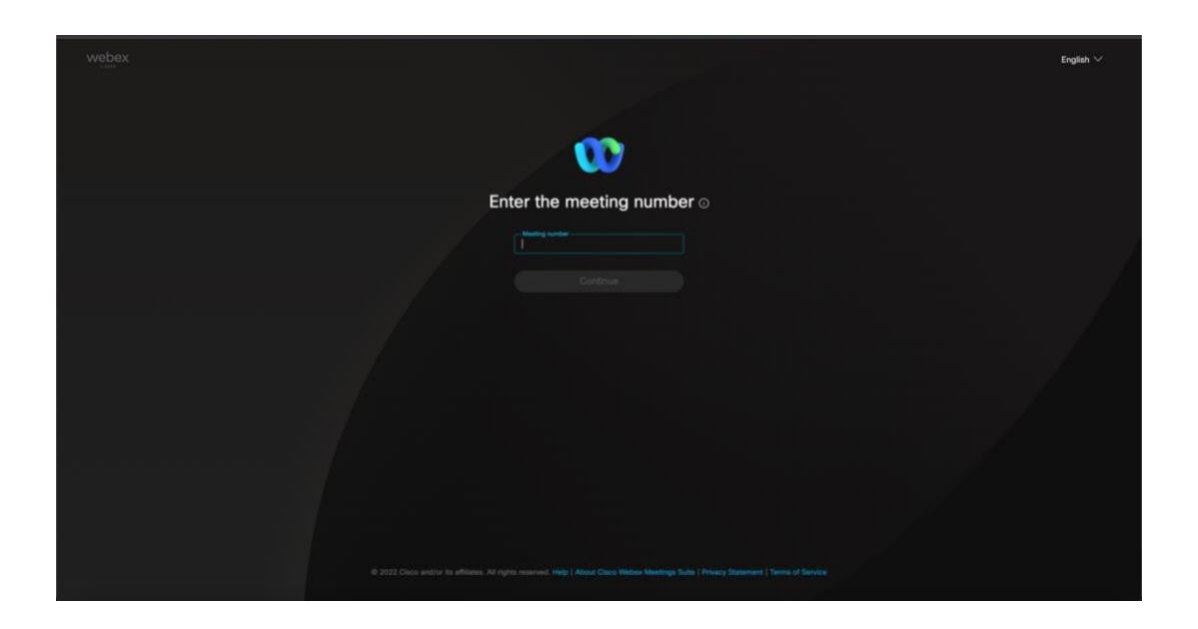

**Step 3**:- User is prompted for the webinar password after enting the webinar meeting number. "Join Webinar" using web app as shown in the image below.

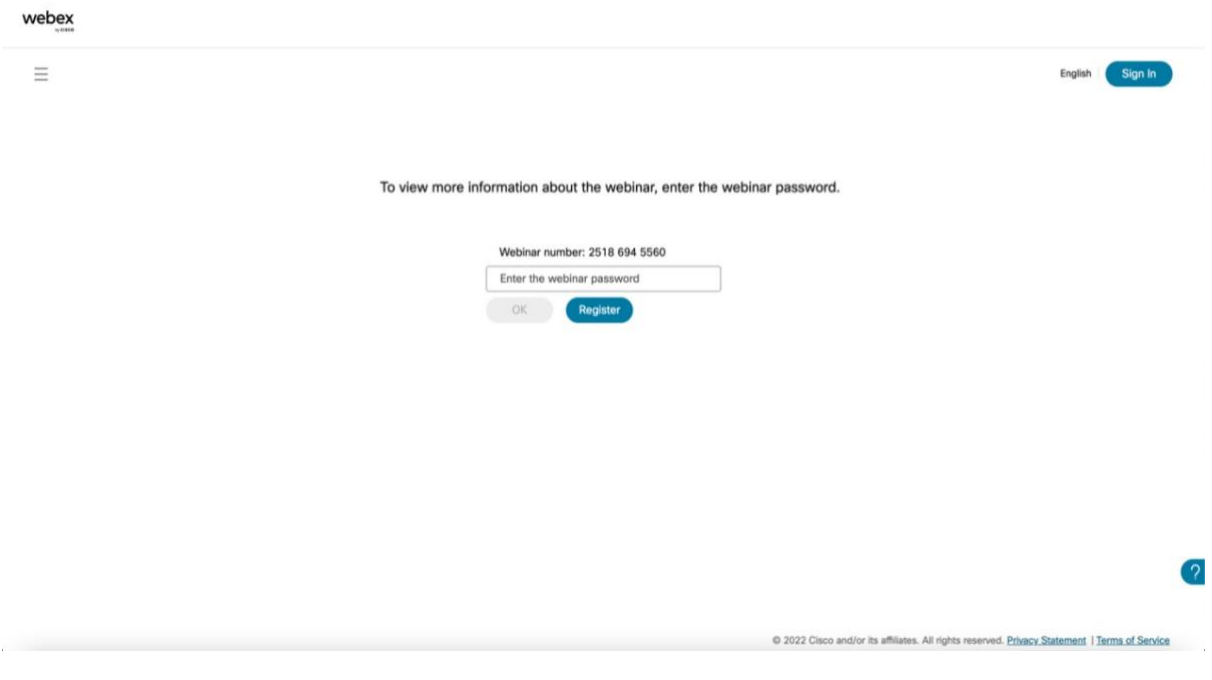

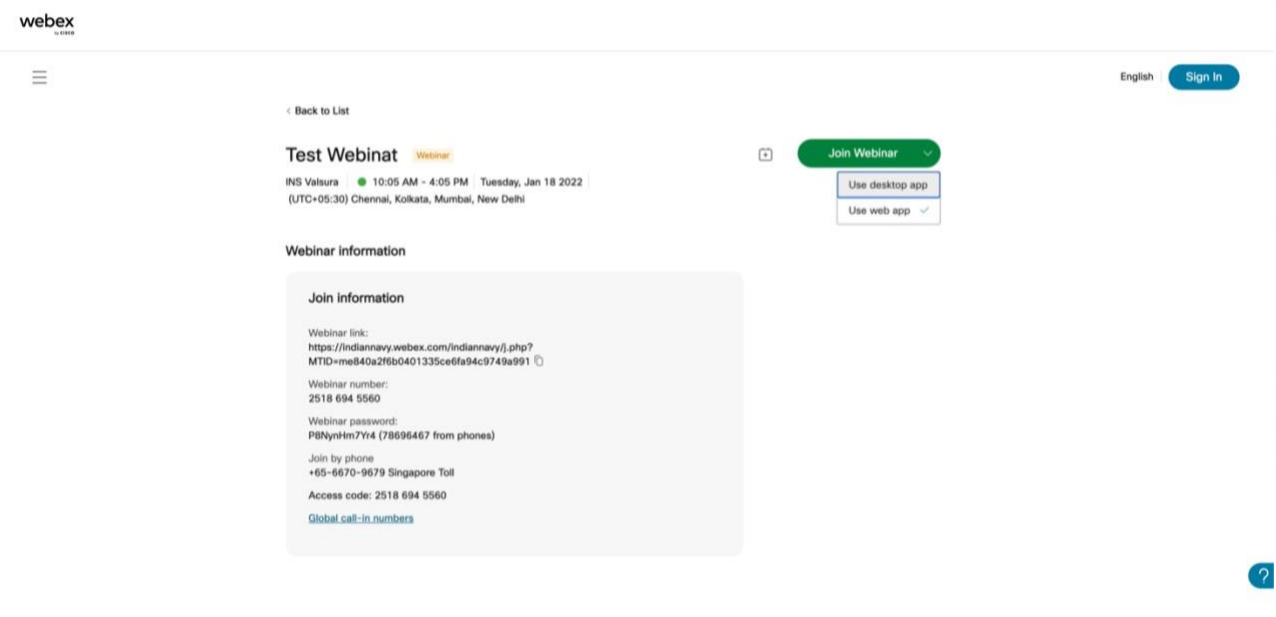

@ 2022 Cisco and/or its affiliates. All rights reserved. Privacy Statement | Terms of Service

# **Step 4**:- Lastly click on "*Join Webinar'* at the bottom of the screen.

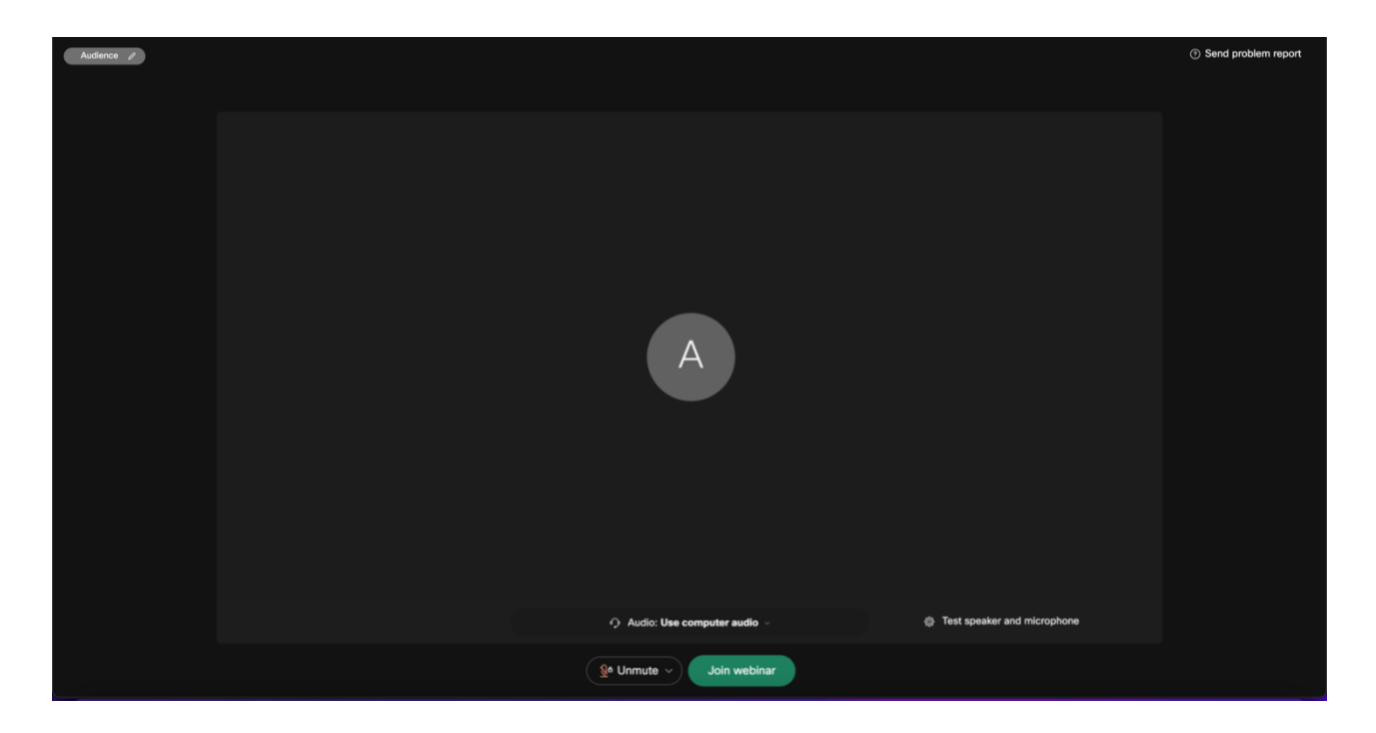

#### **DOS AND DON'TS**

1. Following are the Do's and Don'ts for this workshop:-

#### **DOs**

(a) Only matters of unclassified nature are to be discussed during the workshop. You should keep a note of this while asking questions.

(b) Join workshop at least 10 minutes ahead of the scheduled time.

(c) Questions should be asked to presenter on related subject only.

(d) Read the abstract of the talk before hand to prepare yourself.

**(e)** Join the workshop only through the link forwarded to you from **Webex** or moderator's (Valsura) official NIC Mail (*[oicits.valsura@navy.gov.in](mailto:oicits.valsura@navy.gov.in)*)

(f) If you are planning to attend the Workshop from Mobile device, install the Webex Meeting App beforehand.

#### **DON'Ts**

(a) Do not attend the workshop from any sensitive location (eg. OpsRoom)

(b) Do not promote any product/ service if you are allowed to ask question via audio.

(c) Do not ask unrelated/ irrelevant questions to the presenter when you are allowed to ask question via audio.

(d) Do not record the workshop using any third party tools. We will record the videos of the Workshop and publish on Intranet page.

(e) Do not share the workshop joining link with anyone else as they are tagged with your respective registered email IDs.

(f) Do not click on any workshop links forwarded to you from emails other than the webex or official email ID (*[oicits.valsura@navy.gov.in](mailto:oicits.valsura@navy.gov.in)*)

#### <span id="page-16-0"></span>**JOIN OUR TEAM AS AFFILIATE**

Multiply reach of AI in Navy by joining our team as an Affiliate. Here are details of affiliate program of AI Workshop:-

#### **What you need to do**

(a) Promote the Workshop in your unit among fellow officers and men. Arrange for a central place like conference rooms, auditoriums etc, wherein desirous participants from your unit can watch the Workshop together.

(b) Arrange for an active Internet connection along with PC/ laptop. Extend the display of your laptop/ CPU to TV in conference room.

(c) You may optionally connect a microphone to the PC/ laptop to ask questions in the Workshop. Please note you don't need a camera or webcam.

(d) Send us the pictures of your group or the Officer's in Unit watching liv[e](mailto:Webinaratoicits.valsura@navy.gov.in) Workshop at [oicits.valsura@navy.gov.in](mailto:Webinaratoicits.valsura@navy.gov.in)

#### **What you will receive**

(a) **Showcase your AI motivation to the Navy** - Your group's pic watching workshop will be flashed during Workshop breaks, adverts with live audience of Officers and Men.

(b) **Unit's name would be flashed during vote of thanks** – Your contribution would be acknowledged during vote of thanks and your Unit's name will be flashed during closing ceremony.

#### **How to Register as Affiliate Member**

Send your details like name, email, contact number, unit, how many people in group etc to [oicits.valsura@navy.gov.in w](mailto:oicits.valsura@navy.gov.in)ith subject heading "Join as Affiliate".

#### **Contact details of Affiliate Member of Workshop Organising Team for further details**

Email – [oicits.valsura@navy.gov.in](mailto:oicits.valsura@navy.gov.in)

#### <span id="page-17-0"></span>**GET SHORTLISTED FOR APPLIED AI WORKSHOP COURSE**

We are shortlisting 100 AI Enthusiasts from Indian Navy for a sponsored 10 hrs Applied AI Workshop course.

#### **What you need to do**

(a) Send an email to [oicits.valsura@navy.gov.in](mailto:oicits.valsura@navy.gov.in) with your name, rank, unit name. This sponsored course is only available for personnel from Indian Navy.

(b) Actively participate in all three days of the webinar.

#### **What you will learn in the course**

(a) You will receive credentials for a self paced AI workshop certificate course from Applied AI. Click below for more information [:](https://www.appliedaicourse.com/course/13/workshop) <https://www.appliedaicourse.com/course/13/workshop>

(b) You will learn basics of python, linear algebra and fundamentals of data science. You will get skilled to develop a recommendation AI Engine on your own.